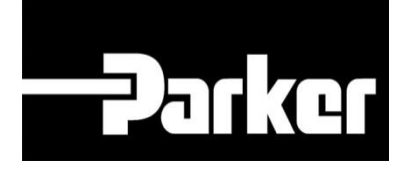

### **Parker Tracking System**

PTS Pro: schedulazione ispezioni e sostituzioni

Veloce. Facile. Accurate.

Parker Hannifin Corporation Copyright © 2016 Parker Hannifin Corporation

# **ENGINEERING YOUR SUCCESS.**

#### **Table of Contents**

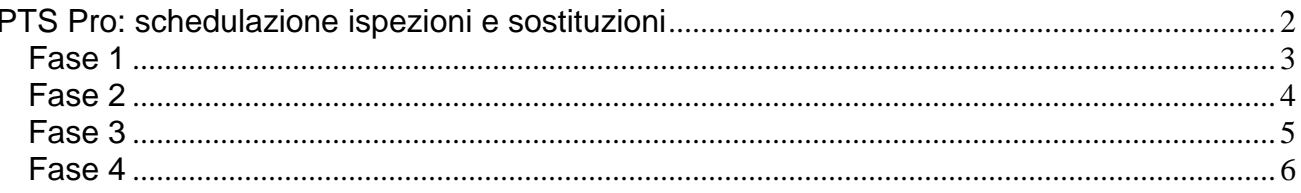

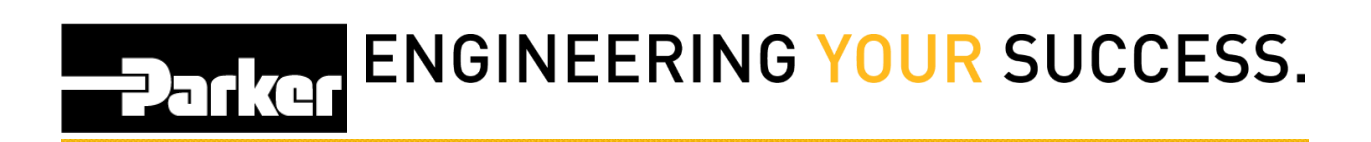

### <span id="page-2-0"></span>**PTS Pro: schedulazione ispezioni e sostituzioni**

**PTS Pro:**

*Il modello PTS PRO è disponibile solo per i profili registrati. Contatta il tuo rappresentante PTS di Parker per ricevere maggiori informazioni.*

## **PATKET ENGINEERING YOUR SUCCESS.**

### <span id="page-3-0"></span>**Fase 1**

Crea una registrazione dati e passa alla schermata di stampa (segui i passaggi 1-4 nella guida **"Come creare un'etichetta standard" (**How to Create a Label). Assicurati di specificare le **"Criticità**" del nuovo assemblato se desideri impostare in modo predefinito le schedulazioni di ispezione e sostituzioni dalla scheda Dati Applicazione . Per maggiori informazioni sull'argomento, fai riferimento al modulo a **"Impostazioni Utente PTS Essential "** (Account Settings)

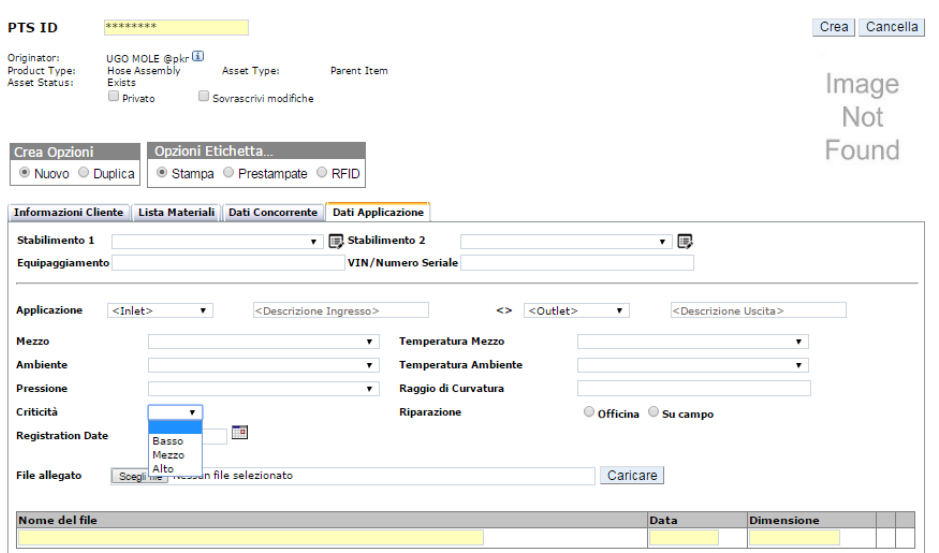

## **PATKG ENGINEERING YOUR SUCCESS.**

#### <span id="page-4-0"></span>**Fase 2**

Oppure dalla pagina di stampa, imposta i cicli di **'Controllo e di Sostituzione'** (Inspection and Replacement Cycles) e specifica un modello di ispezione inserendo le informazioni nella sezione **'Gestione Assemblati'** (Asset Management) prima di stampare l'etichetta .

Se nella scheda **'Dati Applicazione'** ( Application data) è stato specificato il **livello di criticità** associato all'assemblato, si visualizzano, in modo automatico, i dati predefiniti per l'ispezione e la sostituzione.

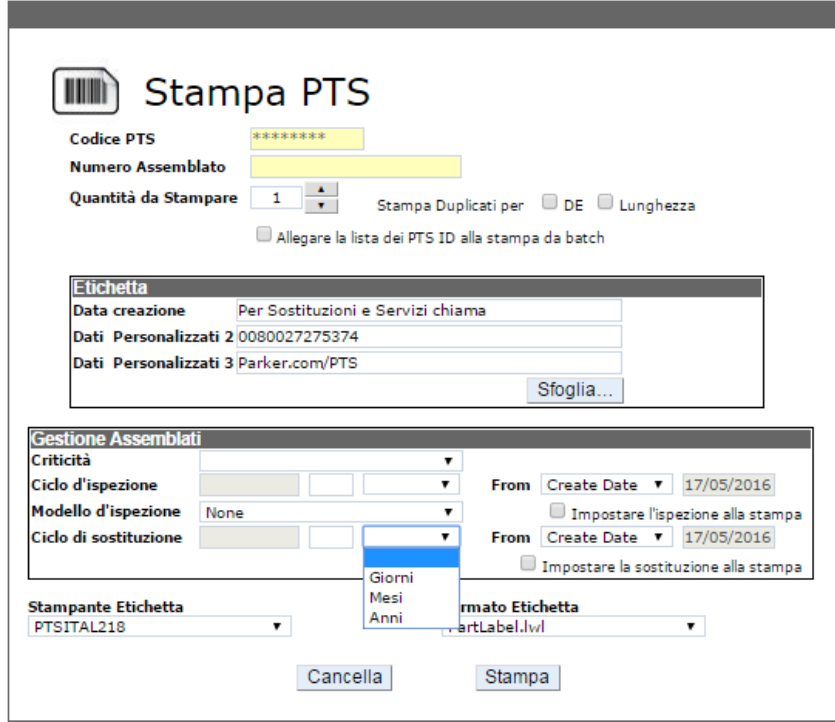

### **PATKGT ENGINEERING YOUR SUCCESS.**

#### <span id="page-5-0"></span>**Fase 3**

Sempre dalla pagina di stampa, inserisci un dato nel campo accanto a **Ciclo di ispezione**: **(**Inspection Cycle) e *seleziona* una delle opzioni dal menu a tendina: giorni, mesi, anni.

- Il periodo indicato inizierà dalla data in cui l'etichetta è stata creata.
- Trascorso questo periodo, il sistema PTS richiede che l'ispezione venga effettuata
- Anche il sistema di notifiche ( impostato dalla sezione Profilo Utente ' Account Info' per ispezioni si basa su questi dati.

Gli utenti possono selezionare '**Manual Date'** utilizzando il menu a discesa e scegliendo una data dal calendario.

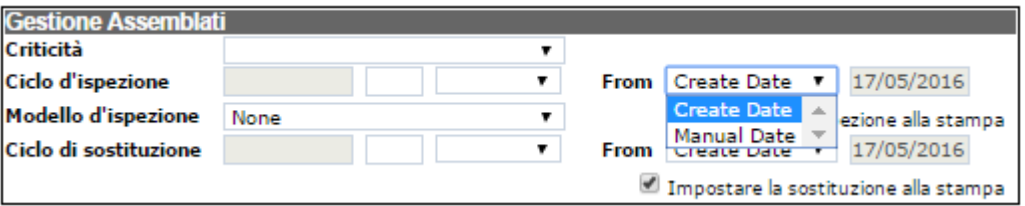

devi scegliere 'Imposta l'ispezione alla stampa' 'Set Inspection at Print' per effettuare l'ispezione programmata

### **PARKET ENGINEERING YOUR SUCCESS.**

#### <span id="page-6-0"></span>**Fase 4**

**Modello di Controllo ( Inspection template)**: Scegli un modello di ispezione dal menu a discesa per associare un elenco di azioni relative al superamento o al mancato superamento di un'ispezione.

Per ulteriori informazioni, fai riferimento al file ' PTS Pro personalizza il modello di ispezione'.

**Ciclo di Sostituzione ( Replacement Cycle)** : Inserisci un dato nel campo accanto a '**Replacement Cycle'** e seleziona una delle seguenti opzioni dal menu a tendina: giorni, mesi, anni.

- Il tempo specificato inizierà dalla data in cui l'etichetta è stata stampata.
- Trascorso questo periodo, il PTS richiede che l'ispezione venga effettuata.
- Anche il sistema di notifiche per ispezioni si basa su questi dati.

Gli utenti possono selezionare '**Manual Date'** utilizzando il menu a tendina e scegliendo una data dal calendario.

 seleziona 'Imposta l'ispezione alla stampa' 'Set Inspection at Print' per effettuare l'ispezione programmata.

Una volta completata questa fase, *clicca* stampa per creare le etichette e tornare al menu principale.

Impostazioni correlate

Per impostare schedulazioni di ispezione e/o sostituzione per assemblati che hanno già una registrazione dati e un codice PTS esistente, fai riferimento alle istruzioni contenute nel file **'Manutenzione di Gruppo PTS PRO'** ( [Pro Asset Group Maintenance](file:///C:/wiki/display/PS/PTS+Pro+Asset+Group+Maintenance)**)**

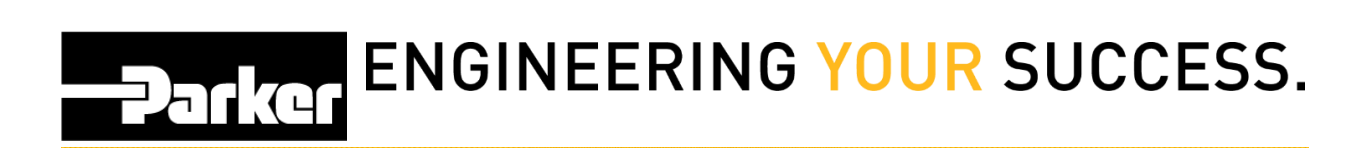

#### *Contatti*

**Materiale Promozionale:** [www.parker.com/emdc](http://www.parker.com/emdc)

**Forniture Hardware:** PTS\_EU@parker.com

**Supporto Tecnico:** PTS\_EU@parker.com